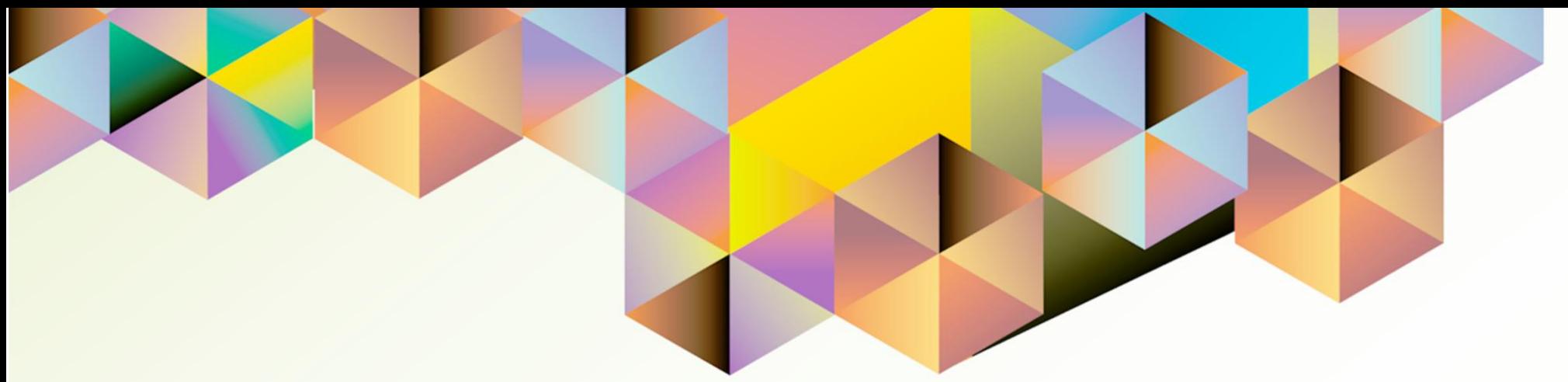

## <span id="page-0-0"></span>**UIS User Manual**

*Granting Responsibility and Worklist Access to an Authorized Staff*

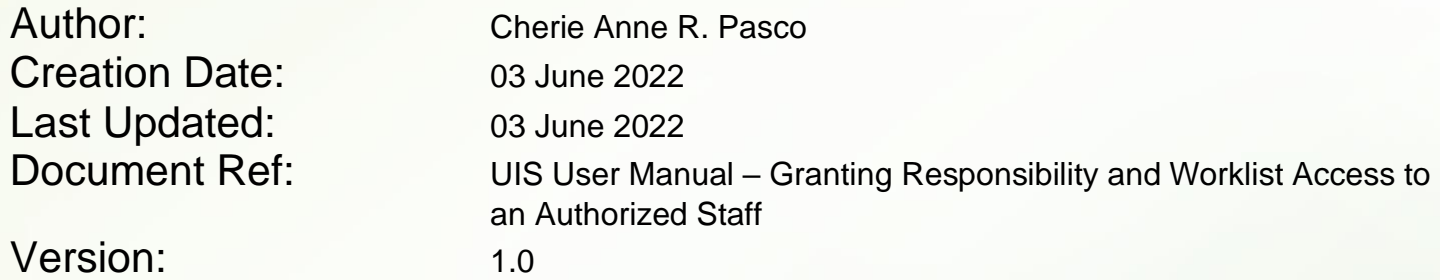

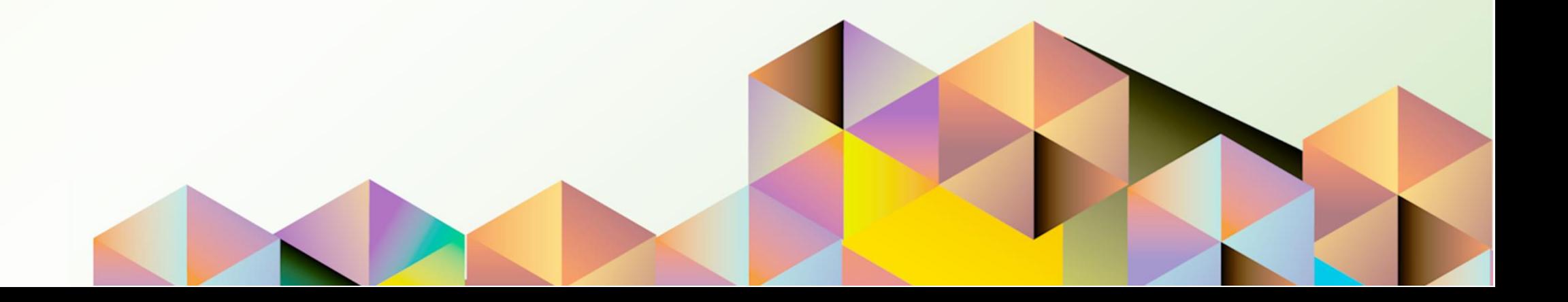

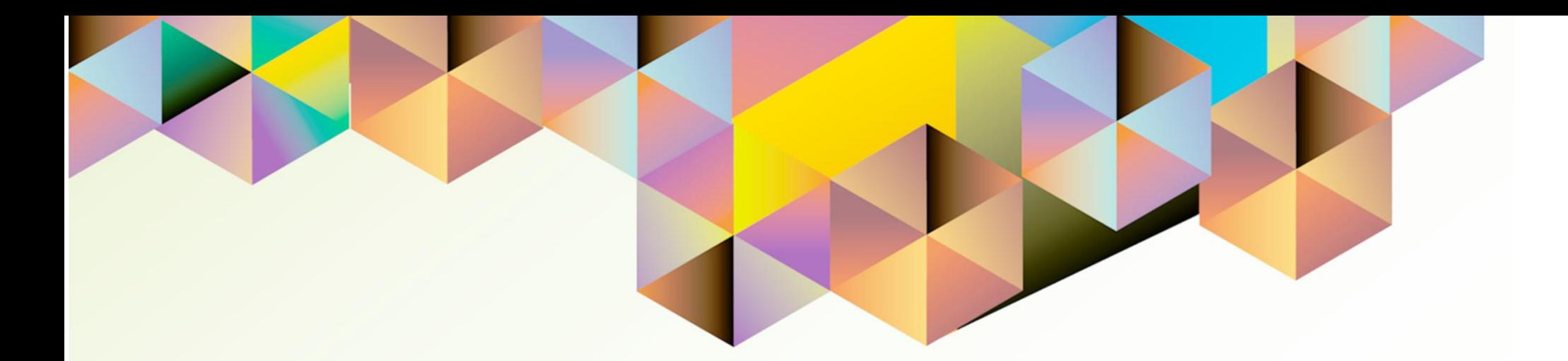

# **Granting Responsibility and Worklist Access to an Authorized Staff**

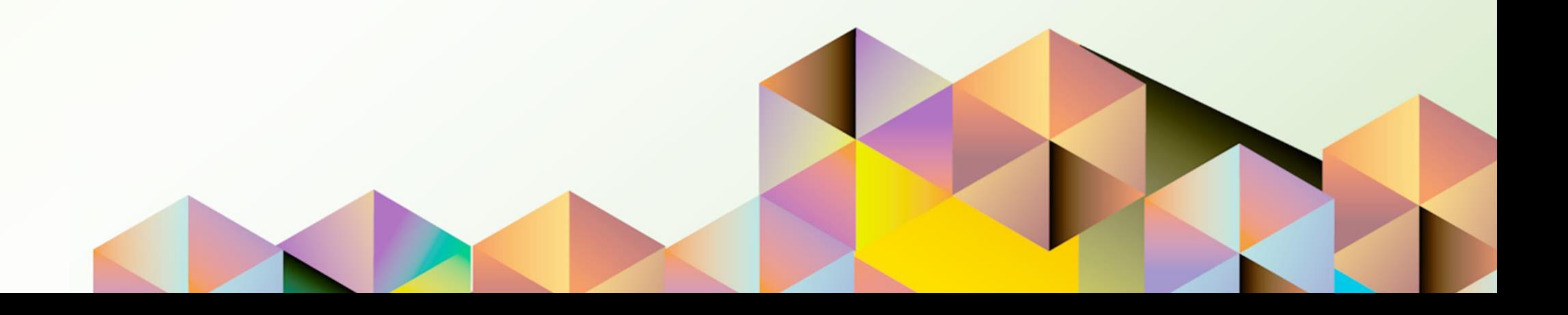

#### **1. DOCUMENT CONTROL**

### **1.1 Change Record**

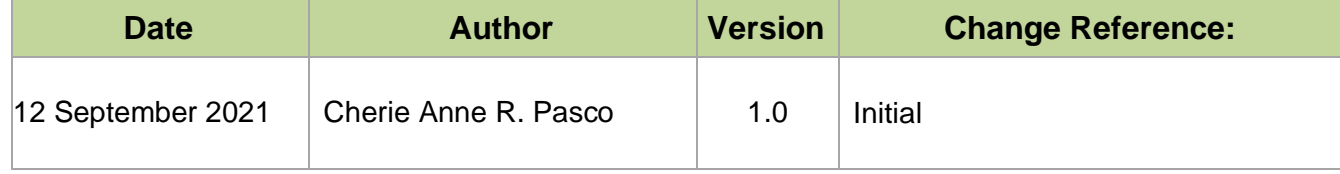

### **1.2 Description**

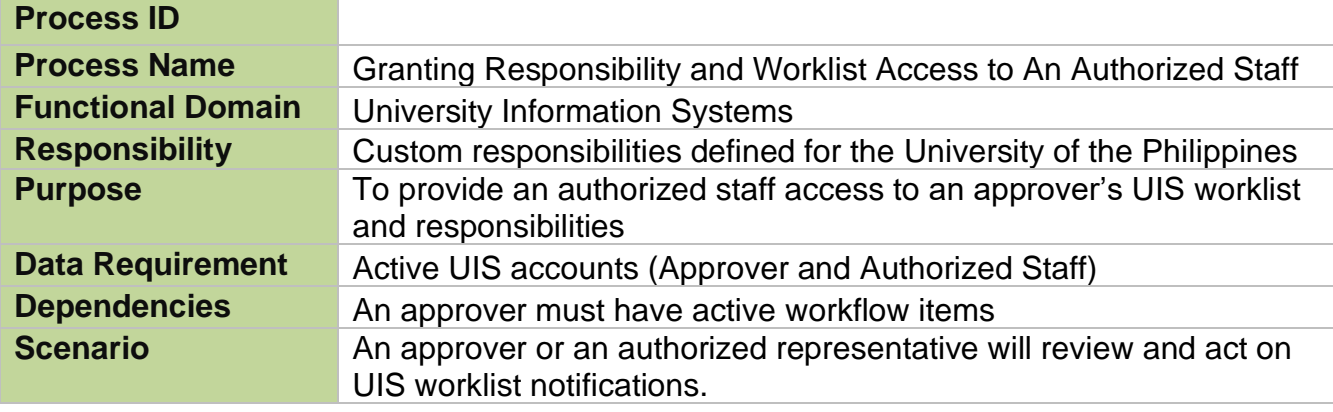

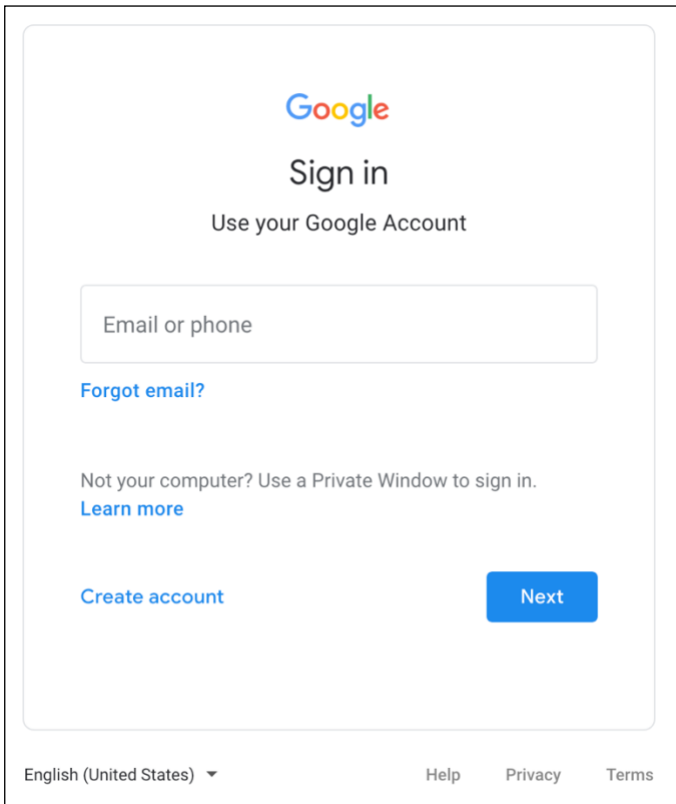

**Step 1.** The grantor will go to *https://uis.up.edu.ph*

**Step 2.** Log-in your UP Mail credentials (e.g. *username* and *password*)

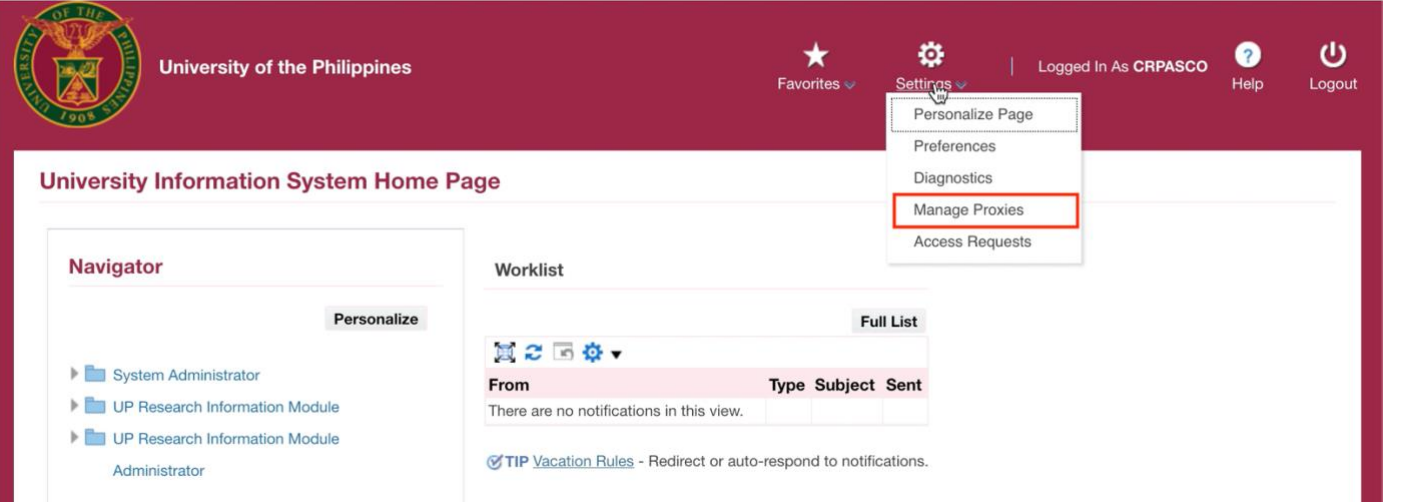

**Step 3.** From *UIS Home Page* proceed to *Settings,*

then click *Manage Proxies.*

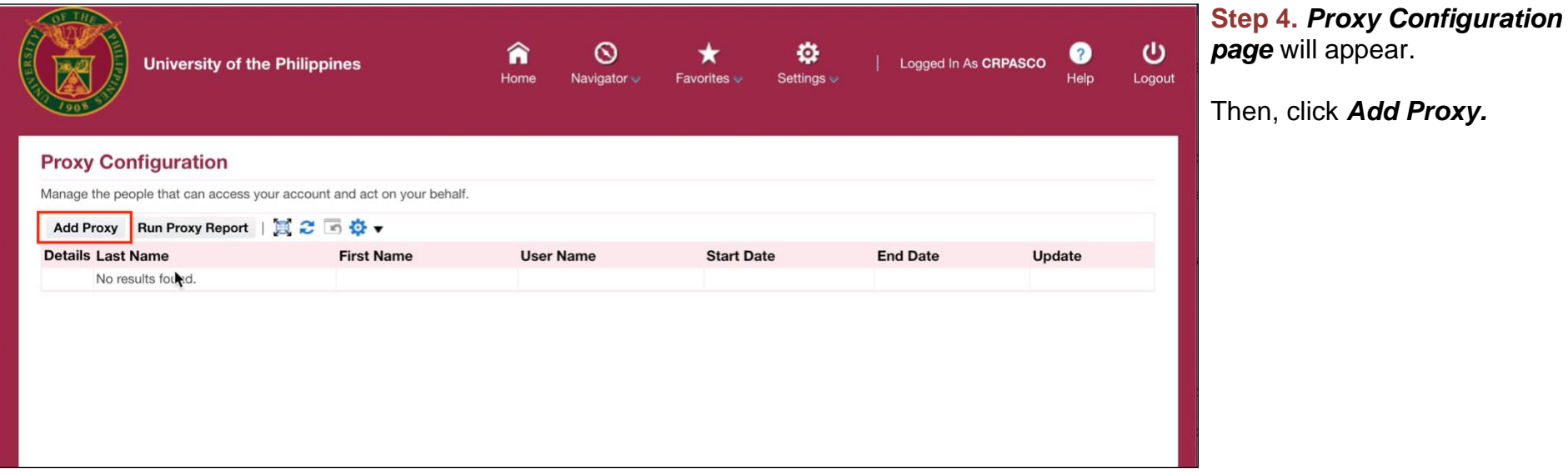

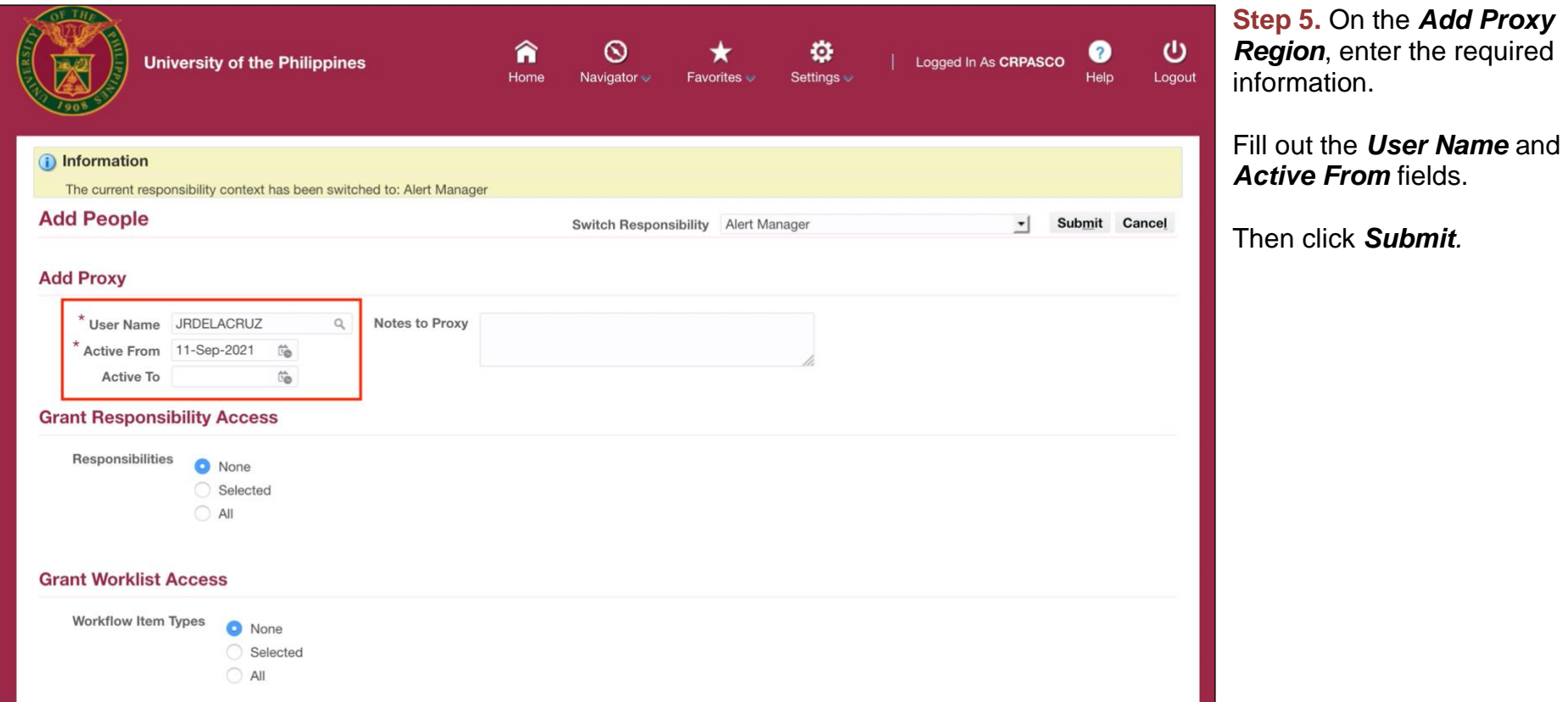

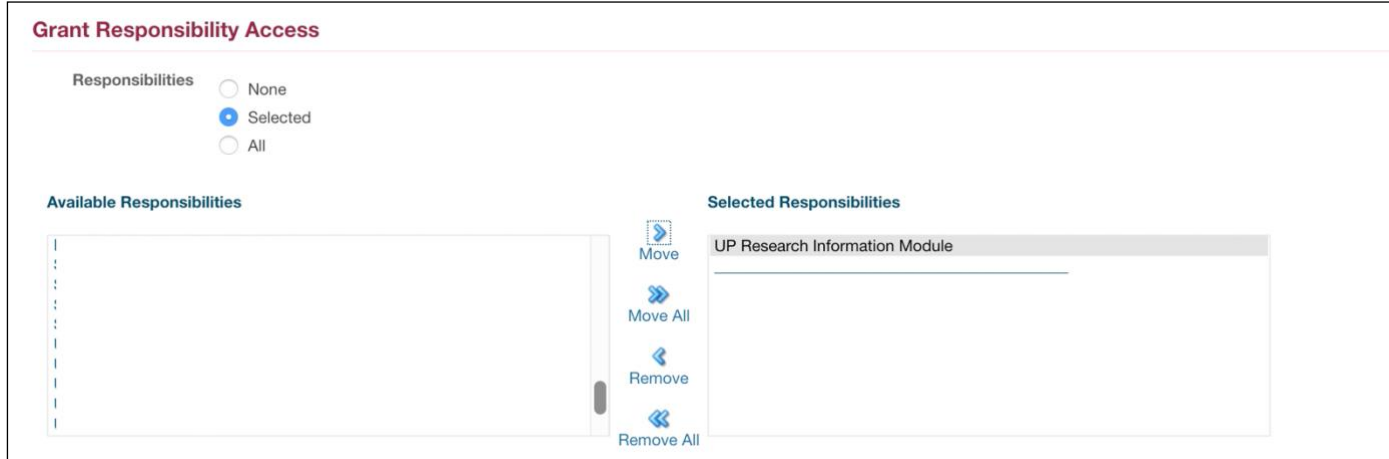

**Step 6.** On the *Grant Responsibility Access Region,* click *All* or *Selected*.

If you chose *Selected,* move items from the list of *Available Responsibilities* to the *Selected Responsibilities*.

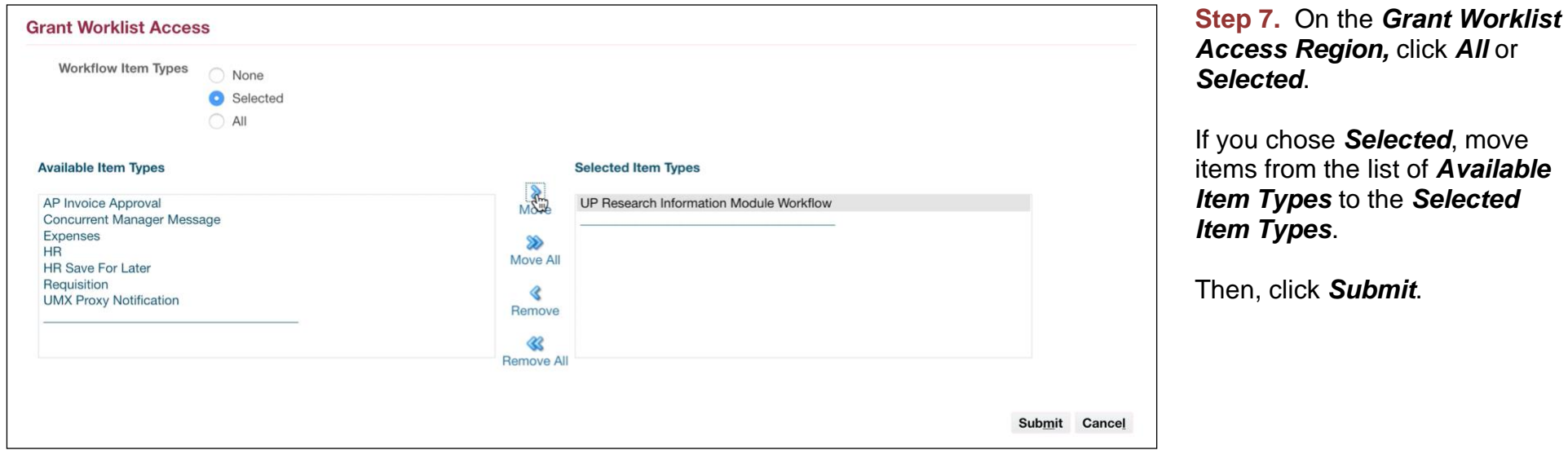

#### **Expected Result:**

DISCLAIMER: The screenshots in this document are for illustration purposes only and may not be the same as the final user interface.

**\_\_\_\_\_\_\_\_\_\_\_\_\_\_\_\_\_\_\_\_\_\_\_\_\_\_**

A confirmation message will appear that changes have been saved successfully.

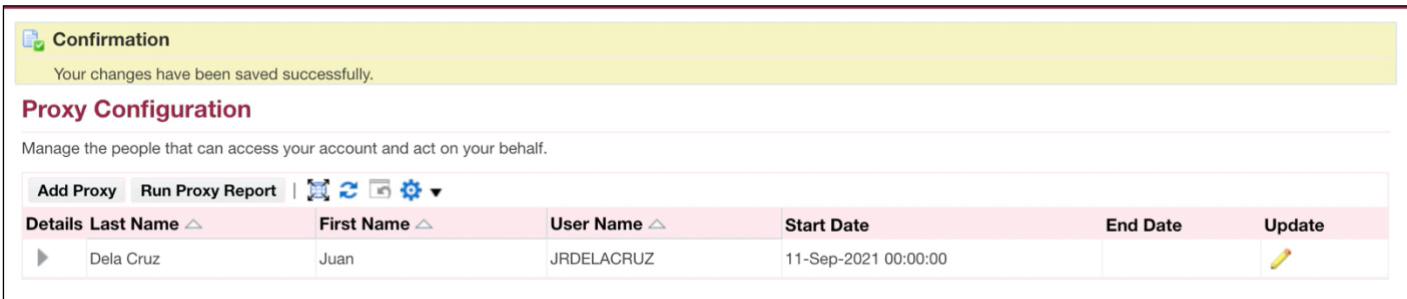

On the *UIS Home Page header* of the authorized staff, the *Switch User icon* will appear.

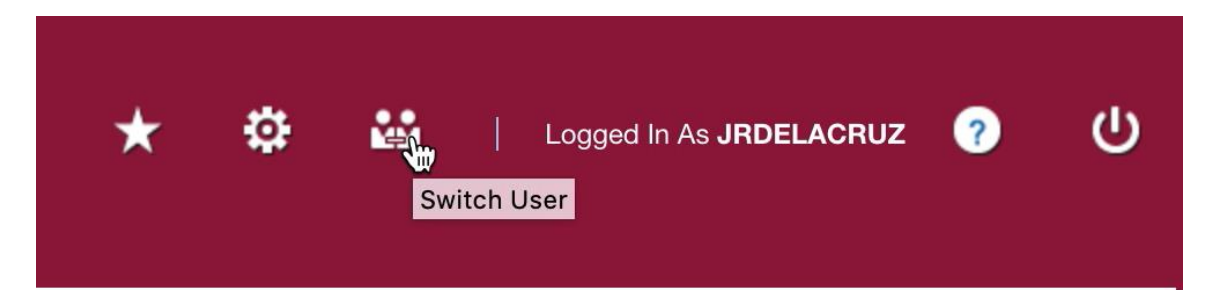

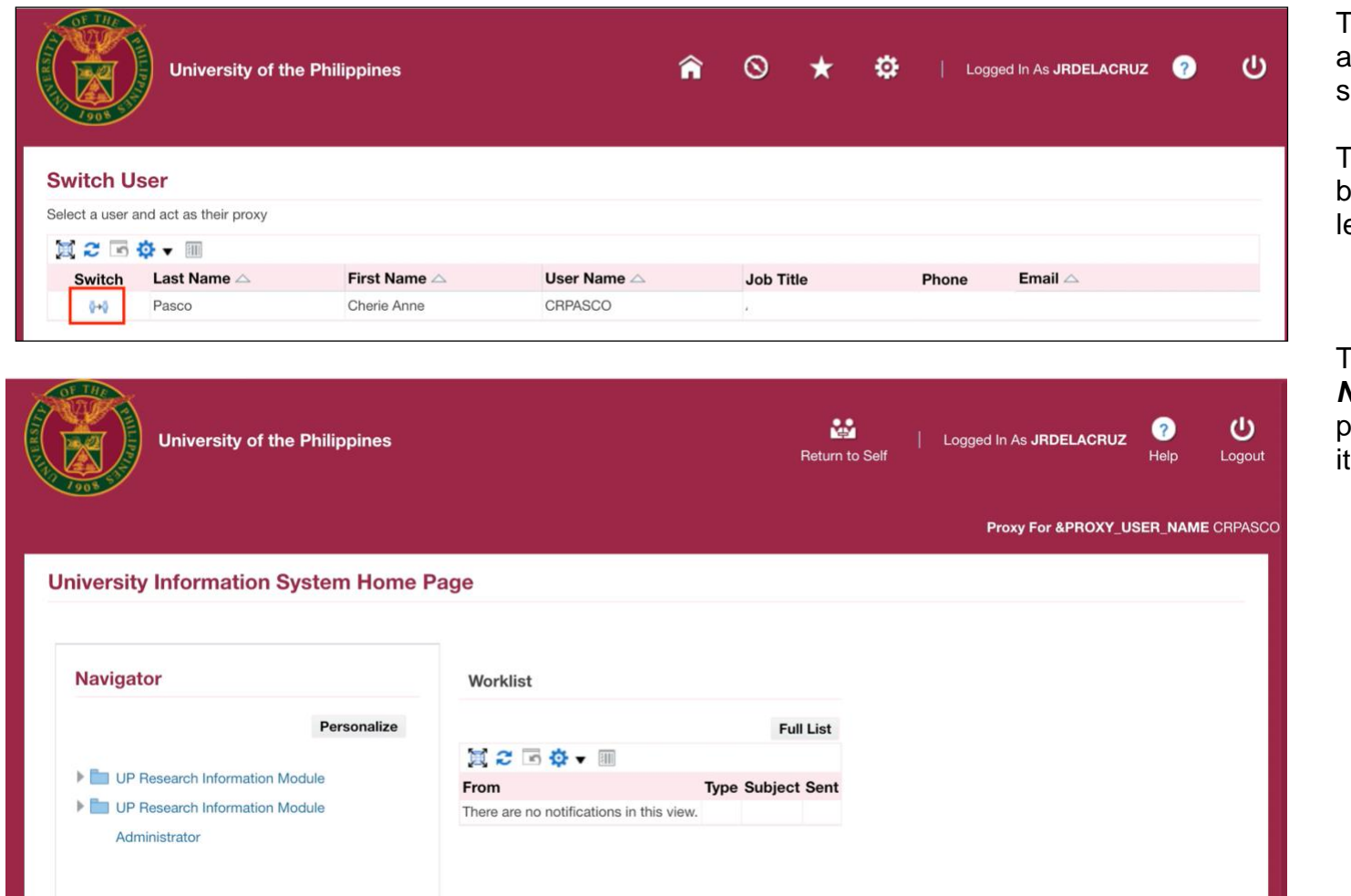

To access the account of the approver, the authorized staff should click on *Switch User*.

Then, click the *Switch icon* beside the name of the project eader.

This will redirect the staff to the *Navigator* and *Worklist* of the project leader with selected tems shown to be accessible.

**[Back to Top](#page-0-0)**